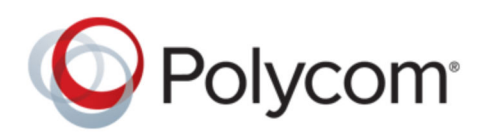

USER GUIDE 1.0 | October 2017 | 3725-69564-001A

# **Polycom**® **RealPresence**®  **Group Series with BlueJeans Relay**

Copyright© 2017, Polycom, Inc. All rights reserved. No part of this document may be reproduced, translated into another language or format, or transmitted in any form or by any means, electronic or mechanical, for any purpose, without the express written permission of Polycom, Inc.

6001 America Center Drive San Jose, CA 95002 USA

Trademarks Polycom<sup>®</sup>, the Polycom logo and the names and marks associated with Polycom products are trademarks and/or service marks of Polycom, Inc. and are registered and/or common law marks in the United States and various other countries.

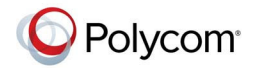

All other trademarks are property of their respective owners. No portion hereof may be reproduced or transmitted in any form or by any means, for any purpose other than the recipient's personal use, without the express written permission of Polycom.

**Disclaimer** While Polycom uses reasonable efforts to include accurate and up-to-date information in this document, Polycom makes no warranties or representations as to its accuracy. Polycom assumes no liability or responsibility for any typographical or other errors or omissions in the content of this document.

**Limitation of Liability** Polycom and/or its respective suppliers make no representations about the suitability of the information contained in this document for any purpose. Information is provided "as is" without warranty of any kind and is subject to change without notice. The entire risk arising out of its use remains with the recipient. In no event shall Polycom and/or its respective suppliers be liable for any direct, consequential, incidental, special, punitive or other damages whatsoever (including without limitation, damages for loss of business profits, business interruption, or loss of business information), even if Polycom has been advised of the possibility of such damages.

**End User License Agreement** BY USING THIS PRODUCT, YOU ARE AGREEING TO THE TERMS OF THE END USER LICENSE AGREEMENT (EULA) . IF YOU DO NOT AGREE TO THE TERMS OF THE EULA, DO NOT USE THE PRODUCT, AND YOU MAY RETURN IT IN THE ORIGINAL PACKAGING TO THE SELLER FROM WHOM YOU PURCHASED THE PRODUCT.

**Patent Information** The accompanying product may be protected by one or more U.S. and foreign patents and/or pending patent applications held by Polycom, Inc.

**Open Source Software Used in this Product** This product may contain open source software. You may receive the open source software from Polycom up to three (3) years after the distribution date of the applicable product or software at a charge not greater than the cost to Polycom of shipping or distributing the software to you. To receive software information, as well as the open source software code used in this product, contact Polycom by email at [OpenSourceVideo@polycom.com](mailto:OpenSourceVideo@polycom.com) (for video products) or [OpenSourceVoice@polycom.com](mailto:OpenSourceVoice@polycom.com) (for voice products).

**Customer Feedback** We are striving to improve our documentation quality and we appreciate your feedback. Email your opinions and comments to [DocumentationFeedback@polycom.com.](mailto:DocumentationFeedback@polycom.com)

**Polycom Support** Visit the [Polycom Support Center](http://support.polycom.com/) for End User License Agreements, software downloads, product documents, product licenses, troubleshooting tips, service requests, and more.

# **Contents**

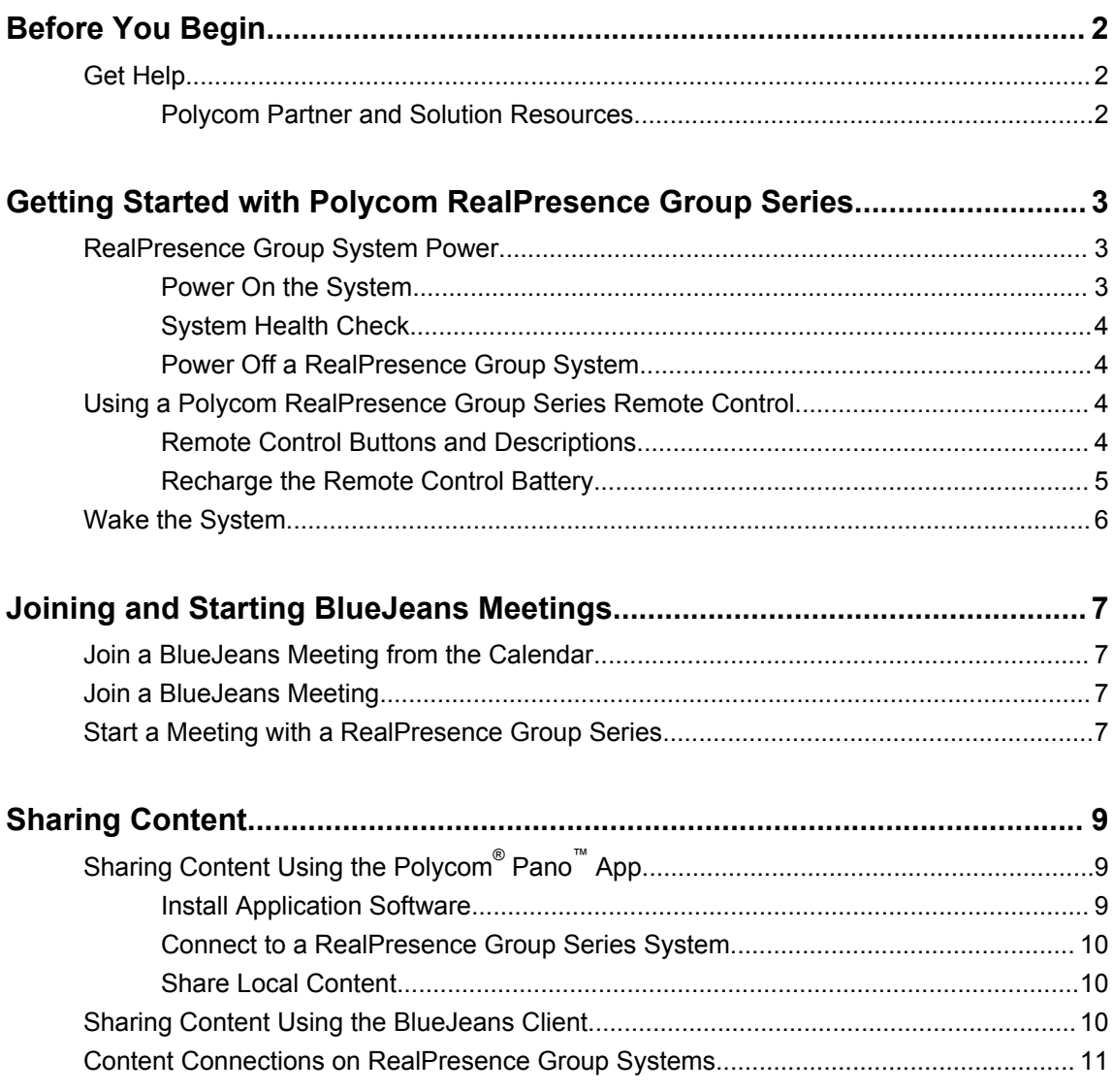

# <span id="page-3-0"></span>**Before You Begin**

### **Topics:**

▪ Get Help

This guide is for users who want to perform basic to intermediate tasks on the Polycom® RealPresence® Group Series system with BlueJeans.

Please read the RealPresence Group Series documentation before you operate the system. The following related documents for RealPresence Group Series systems are available at [Polycom Support:](http://support.polycom.com)

- Setup sheets—includes steps on setting up the system and connecting peripherals
- Release notes—lists new features, any system limitations, and additional product information
- Regulatory Notices—describes safety and legal considerations for using the system

Polycom recommends that you record the serial number and option key of your RealPresence Group Series system here for future reference. The serial number for the system is printed on the unit.

System Serial Number: \_\_\_\_\_\_\_\_\_\_\_\_\_\_\_\_\_\_\_\_\_\_\_\_\_\_\_\_\_\_\_\_\_\_\_\_\_\_\_\_\_\_\_\_ Option Key: \_\_\_\_\_\_\_\_\_\_\_\_\_\_\_\_\_\_\_\_\_\_\_\_\_\_\_\_\_\_\_\_\_\_\_\_\_\_\_\_\_\_\_\_\_\_\_\_\_\_\_\_

# **Get Help**

For additional information on using a RealPresence Group Series system with the BlueJeans Relay, refer to the following resources:

**[BlueJeans Support](https://support.bluejeans.com/)** 

### **Polycom Partner and Solution Resources**

To find all Polycom partner solutions, see [Strategic Global Partner Solutions](http://support.polycom.com/PolycomService/support/us/support/strategic_partner_solutions/index.html).

Polycom Implementation and Maintenance services provide support for Polycom solution components only. Additional services for supported third-party Unified Communications (UC) environments integrated with Polycom solutions are available from Polycom Global Services and its certified Partners. These additional services help customers successfully design, deploy, optimize and manage Polycom visual communications within their UC environments.

# <span id="page-4-0"></span>**Getting Started with Polycom RealPresence Group Series**

### **Topics:**

- **RealPresence Group System Power**
- **[Using a Polycom RealPresence Group Series Remote Control](#page-5-0)**
- **[Wake the System](#page-7-0)**

This user guide is intended for beginner users, as well as intermediate and advanced users who want to learn about video conferencing and the Polycom® RealPresence® Group Series system with BlueJeans.

This guide includes step-by-step instructions for performing everyday video conferencing tasks with RealPresence Group Series systems using the following Polycom products:

- RealPresence Group Series Remote Control
- Touch User Interface
- Polycom<sup>®</sup> RealPresence Touch<sup>™</sup>

For detailed information on the available systems and bundles, as well as the most recent feature descriptions, refer to the *Polycom RealPresence Group Series Release Notes* available at [support.polycom.com](http://support.polycom.com).

# **RealPresence Group System Power**

RealPresence Group Series systems have a power *proximity sensor* instead of a physical power button. Instead of pressing an actual button that moves to power on the system, you can touch the proximity sensor  $\alpha$ , or touch near it, on the front of the system.

### **Power On the System**

Before powering on your system, make sure you connect any essential wired devices or accessories to the system first. After you have connected the related equipment, power on the system.

#### **Procedure**

- **1.** Do one of the following:
	- On RealPresence Group 300, 310, 500, and 700 systems, touch and hold the **U** power sensor on the front of the system. Because the power sensor is touch sensitive, you can place your finger on or close to the sensor.

▪

**•** Press and hold  $\blacksquare$  on the remote control.

When the system is powered on successfully, the LED on the front panel turns blue and the Polycom splash screen displays.

## <span id="page-5-0"></span>**System Health Check**

After the system is powered on, the system automatically performs a system health check, which is known as a power on self test (POST).

The status of the POST sequence is shown using the LED indicator light on the front of the device, or in the text field display on the front of the system. For more information about what the colors of the indicator lights mean, contact your administrator.

All test results are logged in the system memory. When the test sequence completes with no severe errors, the system starts normally.

## **Power Off a RealPresence Group System**

Before changing any connected accessories, you need to power off the RealPresence Group system.

### **Procedure**

- **1.** Do one of the following:
	- Touch and hold the power sensor on the front of the system.
	- $\blacksquare$  Press and hold  $\blacksquare$  on the remote control.

The indicator light changes color and blinks when the system is shutting down.

# **Using a Polycom RealPresence Group Series Remote Control**

The infrared RealPresence Group Series remote control enables you to operate a RealPresence Group Series system. This includes placing calls, adjusting the volume, controlling the camera, navigating screens, and more. RealPresence Group Series systems and Polycom® EagleEye™ cameras and camera systems have infrared receivers that enable you to control the system by pointing the remote control toward the system or a connected EagleEye camera or camera system.

**Note:** If you have an SDI camera, you might need a special cable to connect the camera to the system to receive infrared signals from the remote control. For more information about the cable, contact Polycom support.

# **Remote Control Buttons and Descriptions**

The following table shows the parts of the remote control and includes descriptions for each part.

<span id="page-6-0"></span>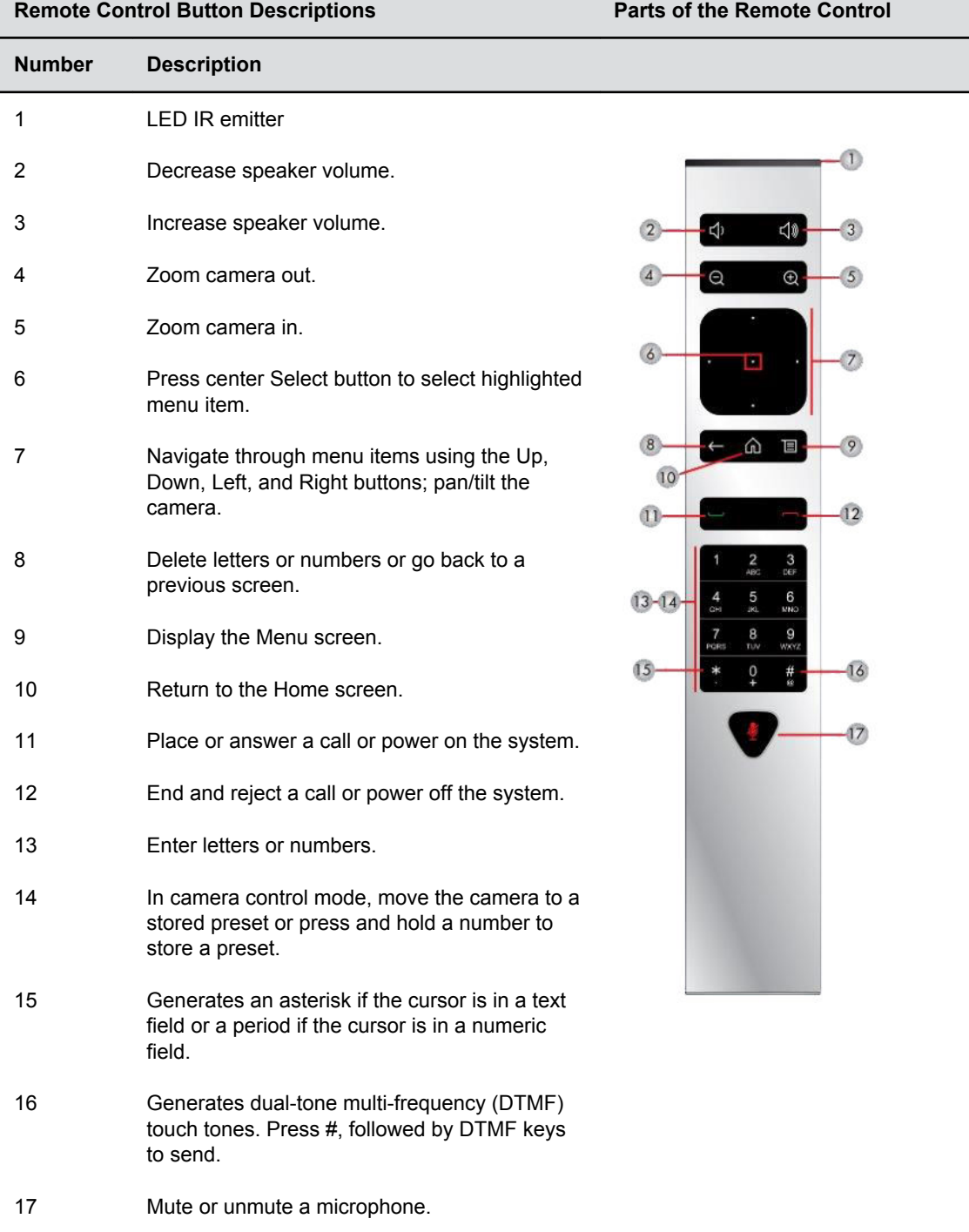

## **Recharge the Remote Control Battery**

When the remote control battery power is at 10% or less, a notification displays on the RealPresence Group system Home screen.

<span id="page-7-0"></span>You can use a USB 2.0 port on the system to charge the remote control battery. The RealPresence Group 300, 310, and 500 systems have two USB 2.0 ports on the back of each system, while the RealPresence Group 700 system has one USB 2.0 port on the front of the system and two USB 3.0 ports on the back of the system.

#### **Procedure**

- **1.** Pull the battery out of the end of the remote control.
- **2.** Insert the USB plug of the battery into a USB 2.0 port on your system.
- **3.** Wait until the status light on the battery turns green before removing it from the port. Recharging the battery can take from 20 minutes up to multiple hours.
- **4.** Insert the charged battery into the remote control.

#### **Recharge the Battery: RealPresence Group 300, 310, 500 and 700 Systems**

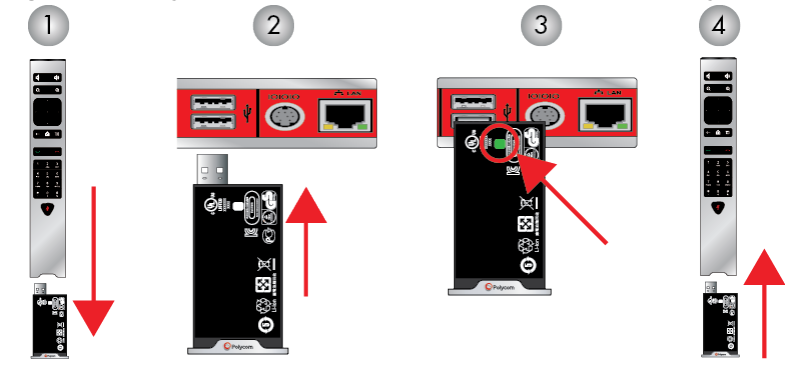

# **Wake the System**

After a certain amount of time with no activity, the RealPresence Group Series system goes into sleep mode.

### **Procedure**

**1.** Press any button on the remote control or just pick up the remote.

# <span id="page-8-0"></span>**Joining and Starting BlueJeans Meetings**

### **Topics:**

- Join a BlueJeans Meeting from the Calendar
- **Join a BlueJeans Meeting**
- Start a Meeting with a RealPresence Group Series

There are a number of ways you can join and initiate BlueJeans meetings on your RealPresence Group Series system. This section describes how to join a scheduled meeting from the system's Calendar or start an impromptu meeting with Speed Dial.

# **Join a BlueJeans Meeting from the Calendar**

When you set a RealPresence Group Series system as the location of a scheduled BlueJeans meeting, you join the meeting from the system's Calendar.

### **Procedure**

**1.** From the Home screen, choose a meeting on the Calendar and select **Join**.

# **Join a BlueJeans Meeting**

If your administrator has enabled Speed Dial and added contacts, you can call those contacts from the Speed Dial screen.

With Speed Dial, you can connect directly to the BlueJeans video conferencing service. You then enter your meeting ID to join the meeting.

### **Procedure**

- **1.** Navigate to **Speed Dial** on the Home screen.
- **2.** Select the speed dial entry configured for joining a meeting.
- **3.** Enter the meeting ID followed by **#** (e.g., *357-517-0532#*).
- **4.** (If needed) Enter the moderator or participant passcode.
- **5.** Select **#**.

# **Start a Meeting with a RealPresence Group Series**

If your administrator has enabled Speed Dial and added contacts, you can call those contacts from the Speed Dial screen.

With Speed Dial, you can initiate a call with the meeting ID assigned to the meeting room.

### **Procedure**

- **1.** Navigate to **Speed Dial** on the Home screen.
- **2.** Select the speed dial entry configured for starting a meeting.

The speed dial entry should automatically include the meeting ID (and moderator passcode, depending on how the entry is configured), so you do not have to dial anything manually.

# <span id="page-10-0"></span>**Sharing Content**

### **Topics:**

- Sharing Content Using the Polycom Pano App
- **[Sharing Content Using the BlueJeans Client](#page-11-0)**
- **[Content Connections on RealPresence Group Systems](#page-12-0)**

How you share content depends on whether you are controlling your system with the remote control, the touch interface, or a Polycom touch device.

You can share one content source and one people video source at a time, and you can switch to a different type of content or people video source as needed. Participants at other sites can also show content or people video sources, but only one site can share content at any given time. To show people and content at the same time, your system administrator must configure the RealPresence Group Series system for content.

**Note:** You cannot display copyright protected content, such as that included on some DVDs.

You can share content using the following methods:

- The Polycom<sup>®</sup> Pano<sup>™</sup> App
- The BlueJeans client
- Any information stored on a computer connected to a RealPresence Group Series system
- **·** Images on a USB drive connected to the system
- Content from a DVD or DVR player connected directly to a RealPresence Group Series system

# **Sharing Content Using the Polycom**® **Pano**™  **App**

The Pano App lets you wirelessly share content from your desktop when it is connected to a Polycom video system over an IP network.

Remember the following when using the Pano App:

- You can share your desktop screen or a running application.
- Only video content is shared (no audio).
- Any desktop device resolution with 32-bit color is supported.
- Depending on your device configurations and the Polycom video system it is connected to, the Pano App may scale your content to different resolutions.

### **Install Application Software**

You can download the Pano App software from Polycom Support to install on your device.

### **Procedure**

**1.** Go to [Polycom Support](http://support.polycom.com/PolycomService/home/home.htm) and select **Polycom Pano App** from **Documents & Software** > **Telepresence and Video** > **Polycom Pano**.

- <span id="page-11-0"></span>**2.** Select a version according to your user type and operating system, then download the installation package to your local disk.
- **3.** Launch the installation package and follow the onscreen instructions.

### **Connect to a RealPresence Group Series System**

To share content from the Pano App, you have to first connect to a RealPresence Group Series system.

### **Procedure**

- **1.** Launch the Pano App.
- **2.** Select a system using one of the following options:

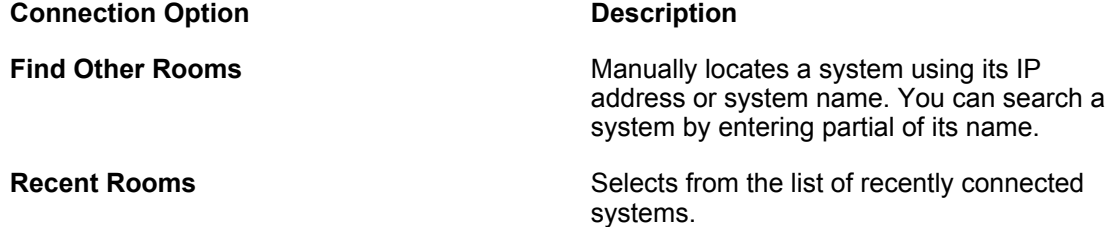

### **Share Local Content**

With the Pano App, you can share your local desktop or a running application to a RealPresence Group Series system.

Make sure you have connected to the RealPresence Group Series system to which you want to share content.

You can share one local content source at a time.

### **Procedure**

- **1.** Do one of the following:
	- To share your desktop, select **Desktop**.
	- To share a running application, select the application's name.

The **Shared Content** toolbar displays at the top of your selected content source.

# **Sharing Content Using the BlueJeans Client**

During a BlueJeans meeting on the RealPresence Group Series system, you can share content with participants in the meeting using the BlueJeans meeting client.

Using the BlueJeans client, you can share your entire screen or an individual application on your device. For more information on sharing content using the BlueJeans client, refer to [BlueJeans Support](https://support.bluejeans.com/).

# <span id="page-12-0"></span>**Content Connections on RealPresence Group Systems**

Before you prepare to show content, make sure the computer is powered on and connected to the RealPresence Group Series system. You can connect a computer to the system HDMI or VGA video input ports.

**Note:** Your administrator can enable 3.5mm audio input mixing with HDMI or VGA content input on RealPresence Group Series systems during active calls. If this feature is not enabled, 3.5 mm audio input is heard by both the near-end and far-end conference site participants during active calls. For more information about 3.5mm audio input, contact your administrator.

**Connections for RealPresence Group 310 and 500 systems**

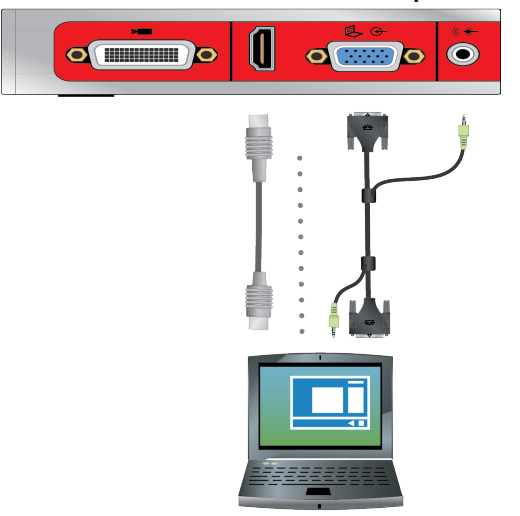

**Connections for a RealPresence Group 700 system**

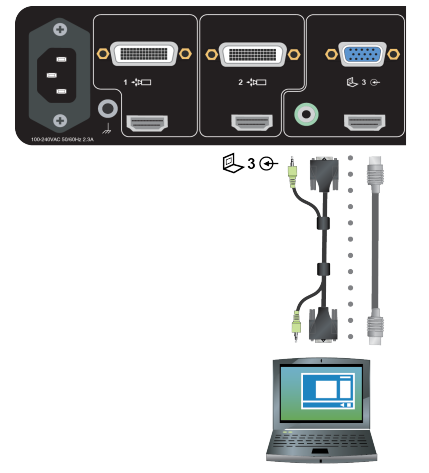